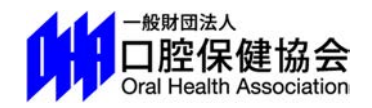

### 会員情報管理システム

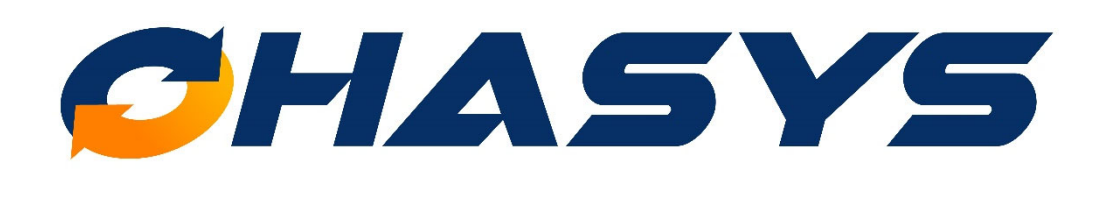

参加登録 登録・修正マニュアル

# Index

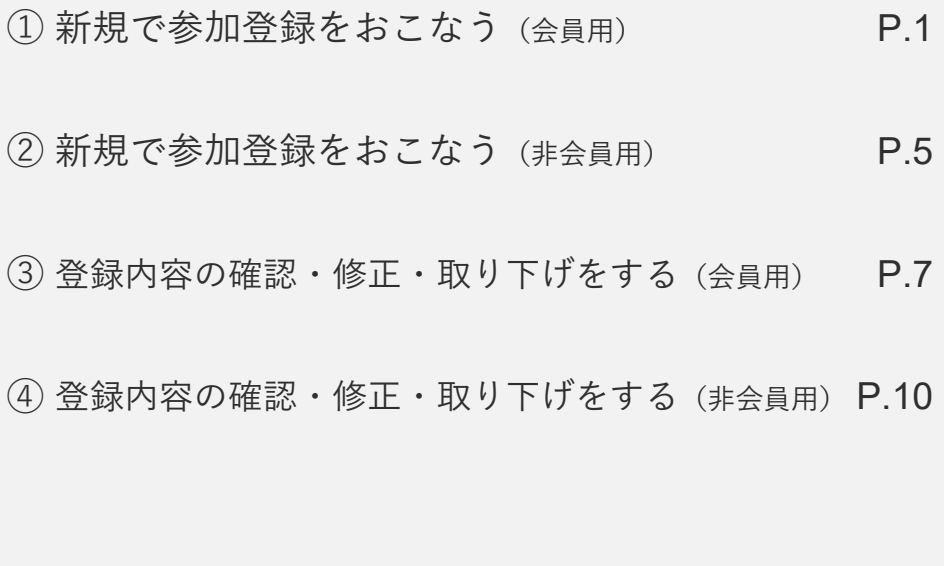

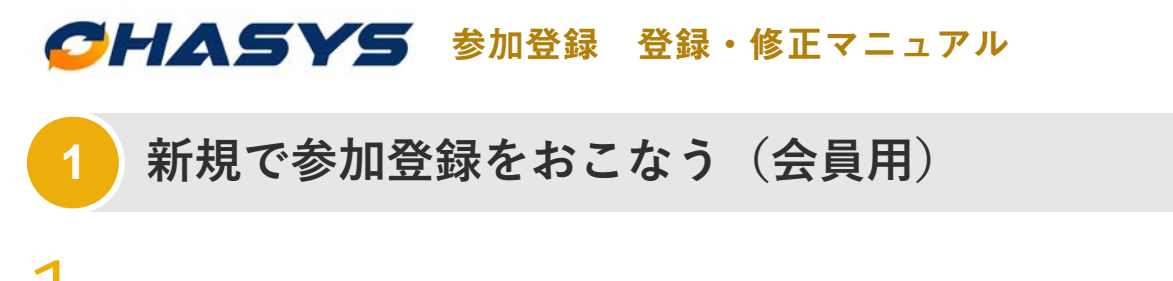

学術大会·セミナーなどの会員用の参加登録フォームから入ると、「OHASYS」のトップペ

ージが表示されます。こちらに会員番号とパスワードを入力してログインしてください。

「OHASYS」を初めてご利用される方へ

まずは「パスワード発⾏ページ」からパスワードの発⾏をおこなってください。 パスワード発⾏後、ログインをおこなってください。

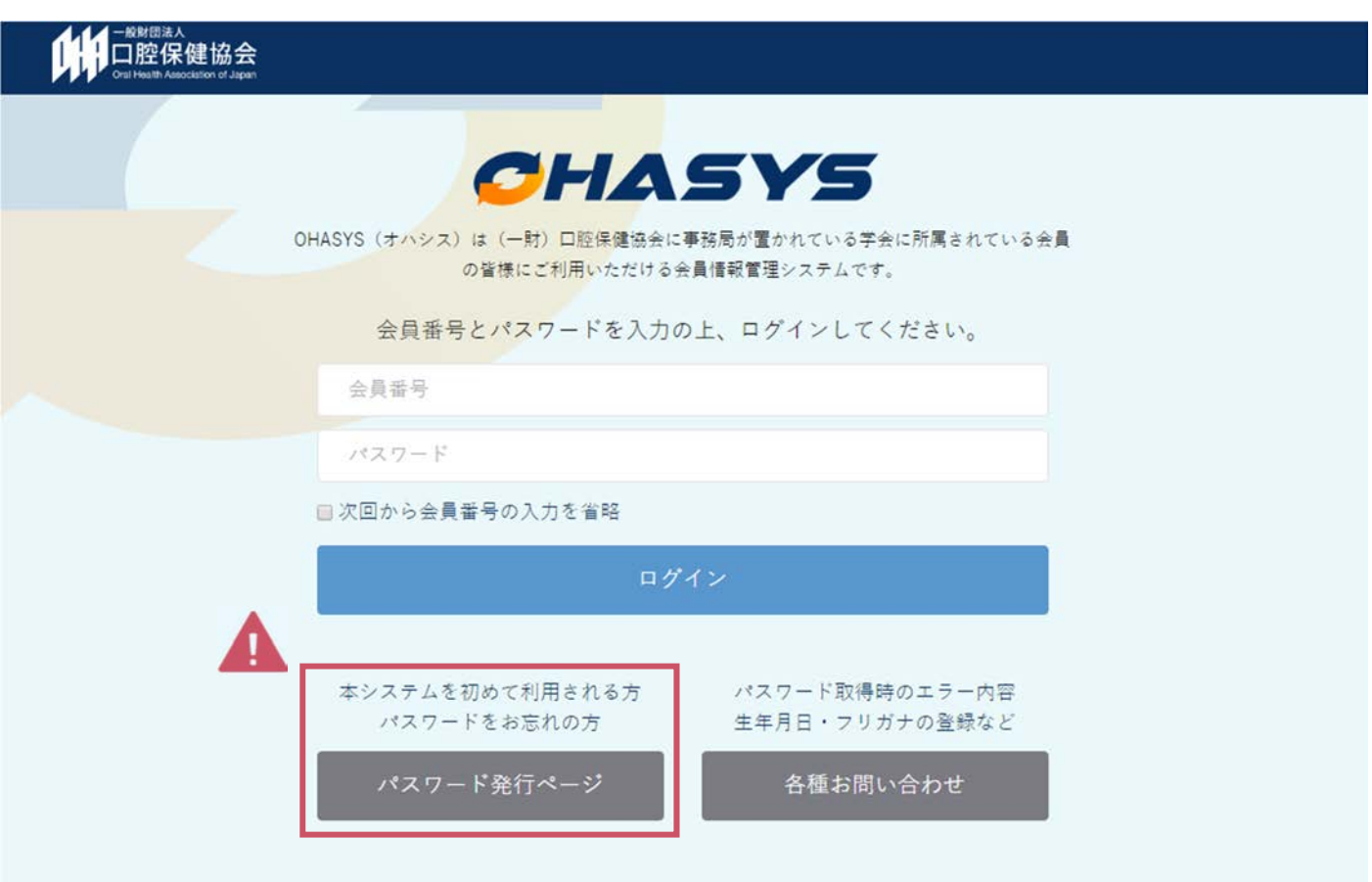

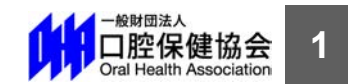

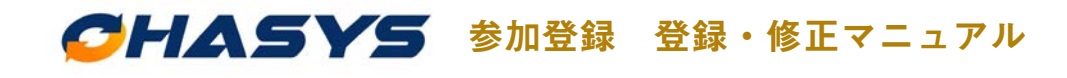

#### **1 新規で参加登録をおこなう(会員⽤)**

2 ログイン後、マイページトップの「イベント一覧」から該当する学術大会・セミナーの

**「申し込み」**ボタンをクリックしてください。

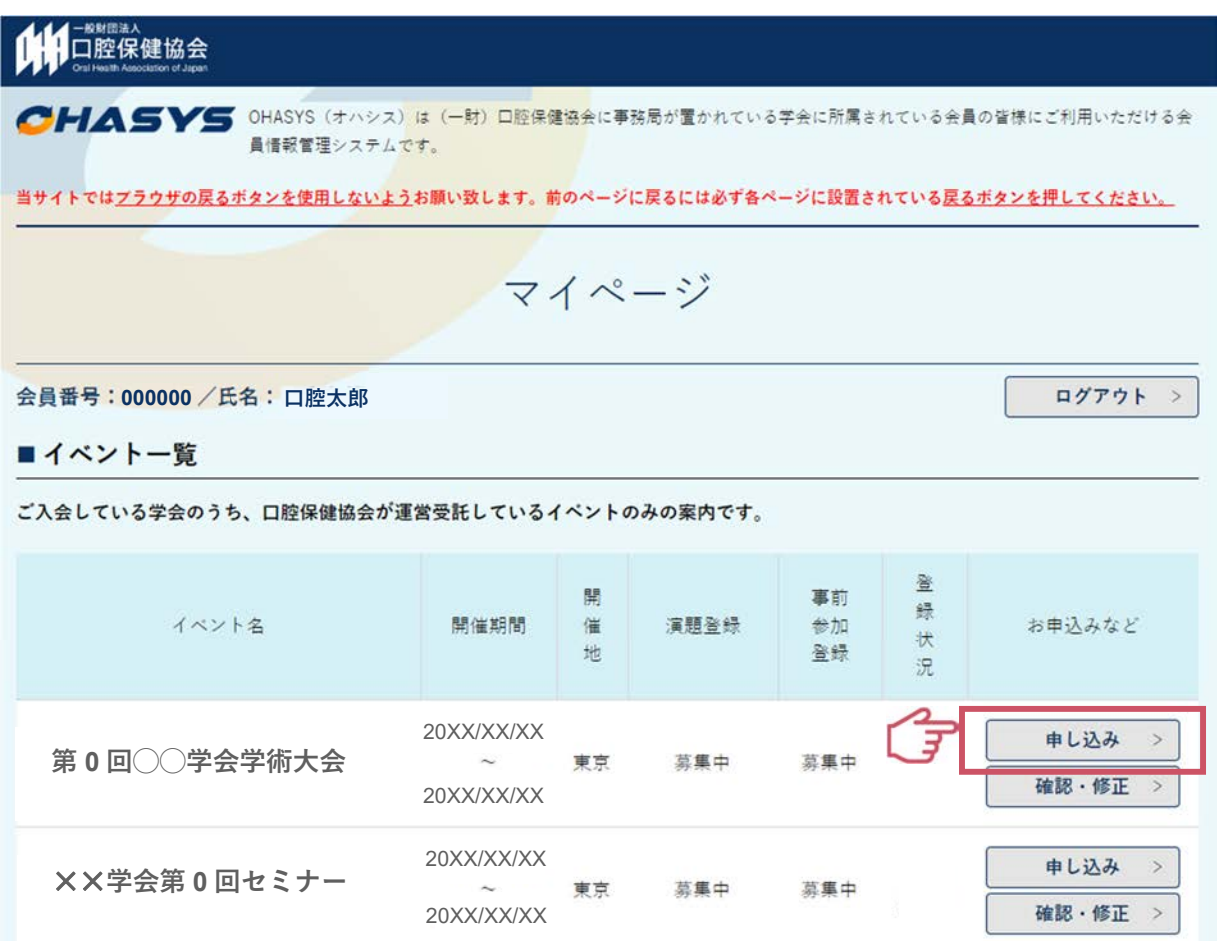

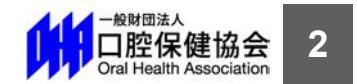

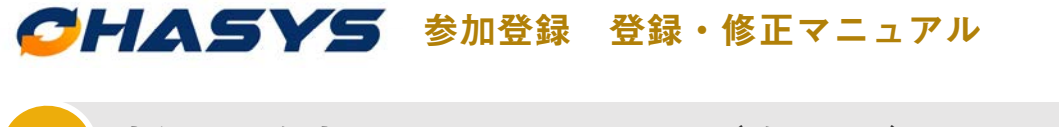

## **1 新規で参加登録をおこなう(会員⽤)**

3 ページ左上に「会員番号/氏名」が表示されていることをご確認の上、ページ最下部の

**「参加登録」ボタン**をクリックしてください。以降はページ内容に従って、登録を進めてく

ださい。

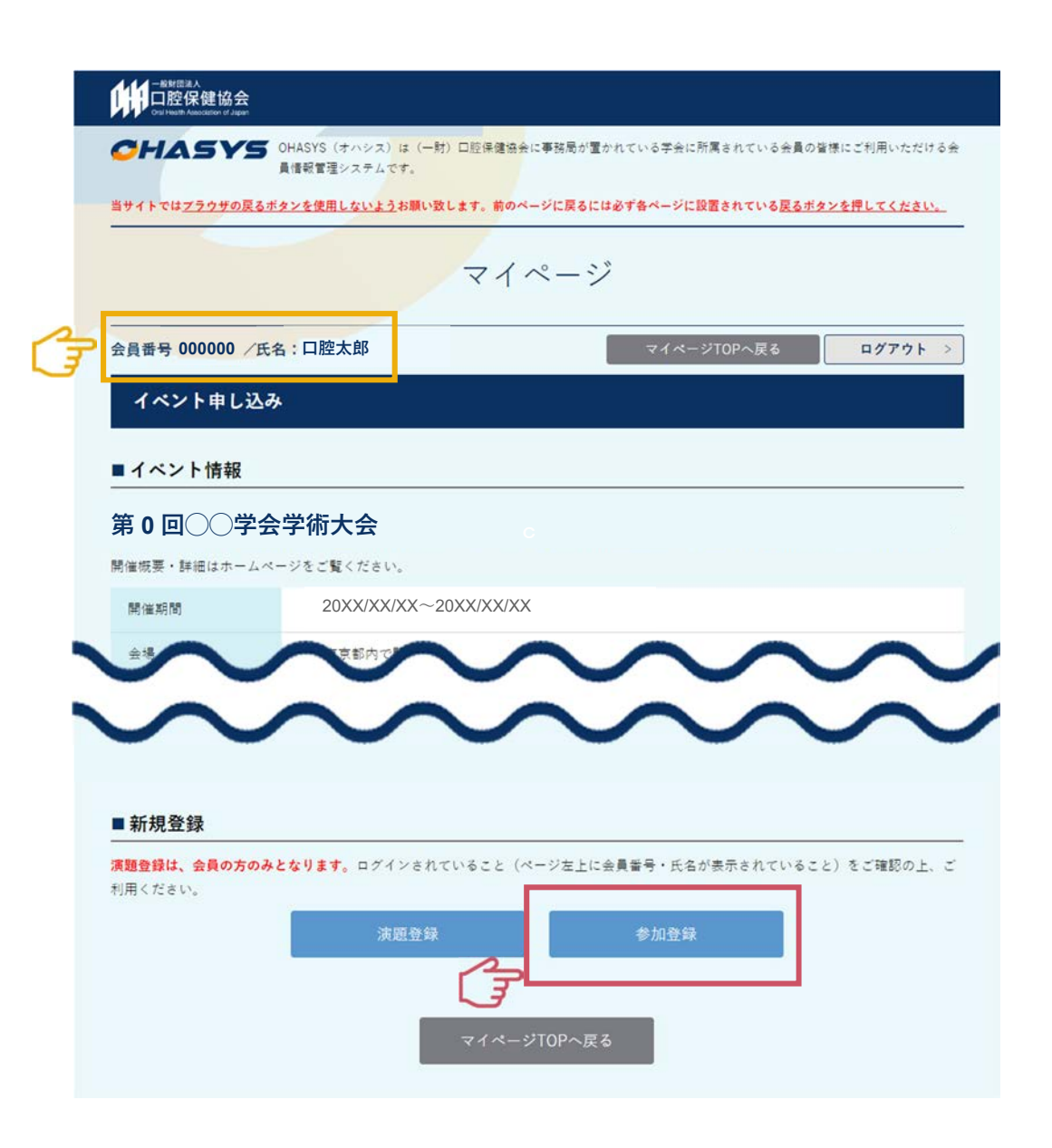

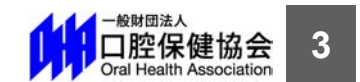

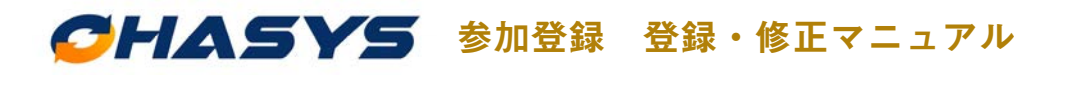

#### **1 新規で参加登録をおこなう(会員⽤)**

 $\overline{\mathbf{A}}$  ページの内容に従ってフォームを入力し、ページ最下部の「入力内容を確認する」ボタン

をクリックしてください。

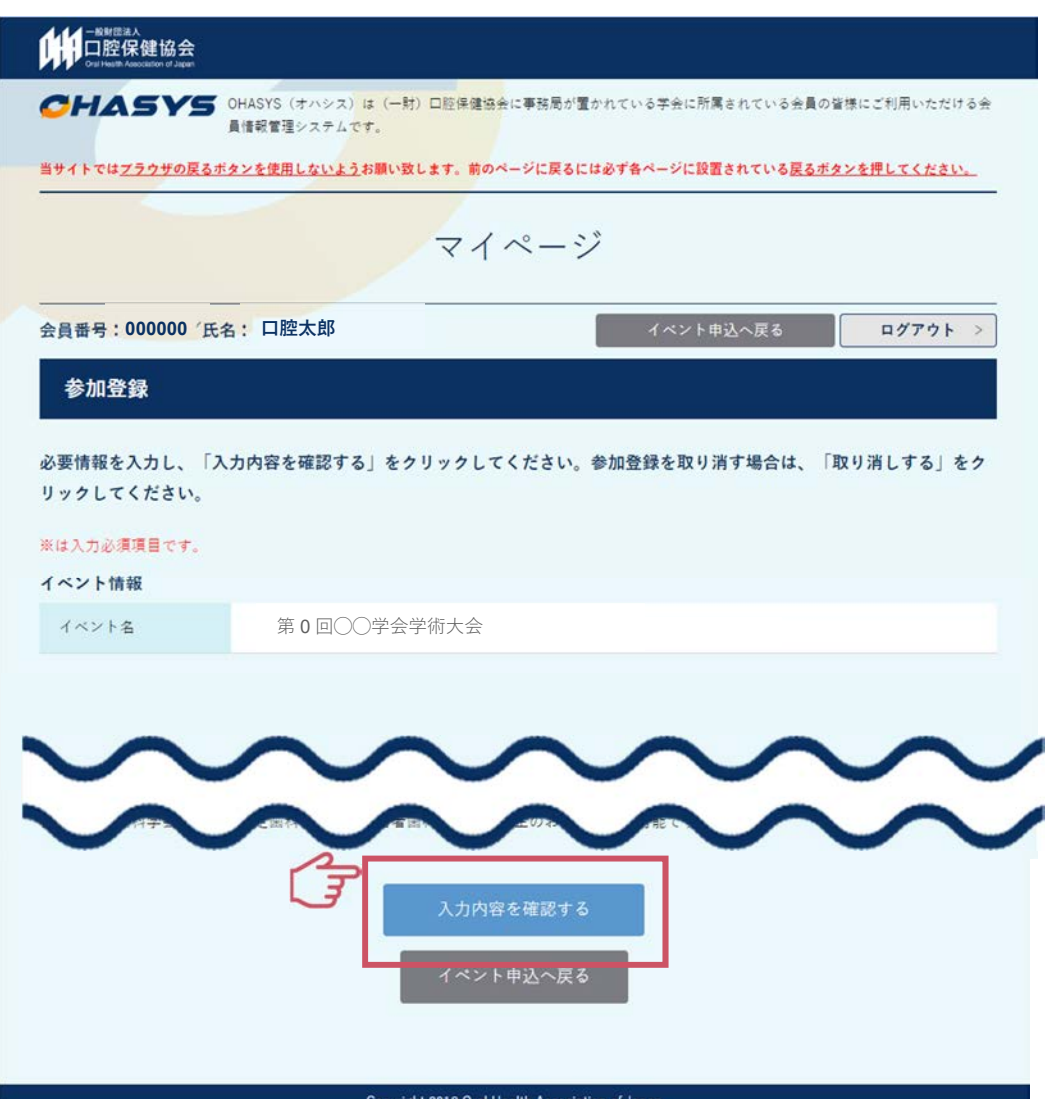

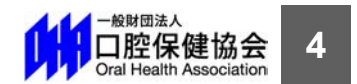

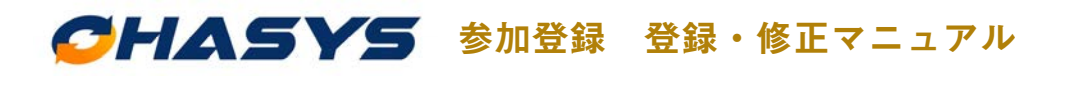

#### **2 新規で参加登録をおこなう(⾮会員⽤)**

学術大会・セミナーなどの非会員用の参加登録フォームから入ると、下記のイベント申し込 みページが表⽰されますので、ページ下部の**「参加登録」ボタン**をクリックしてください。

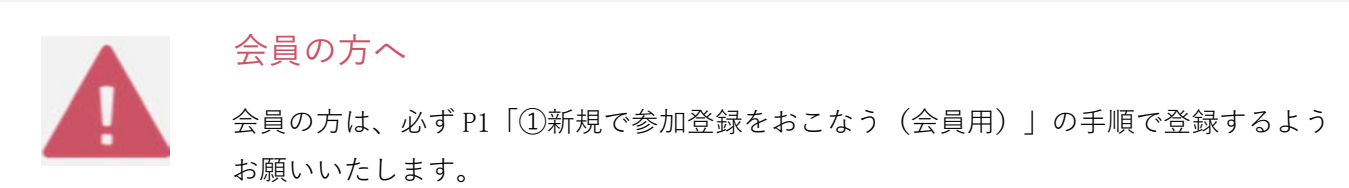

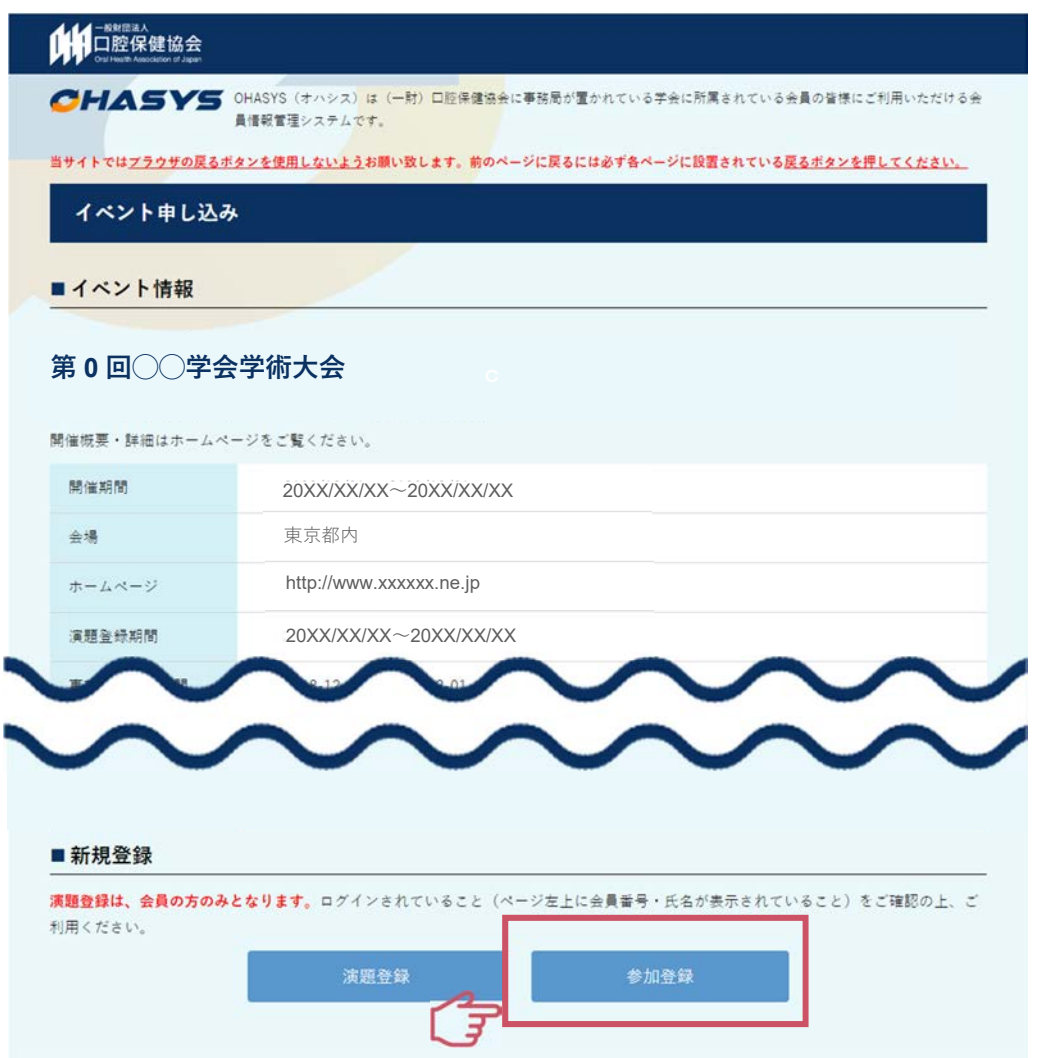

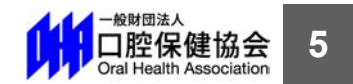

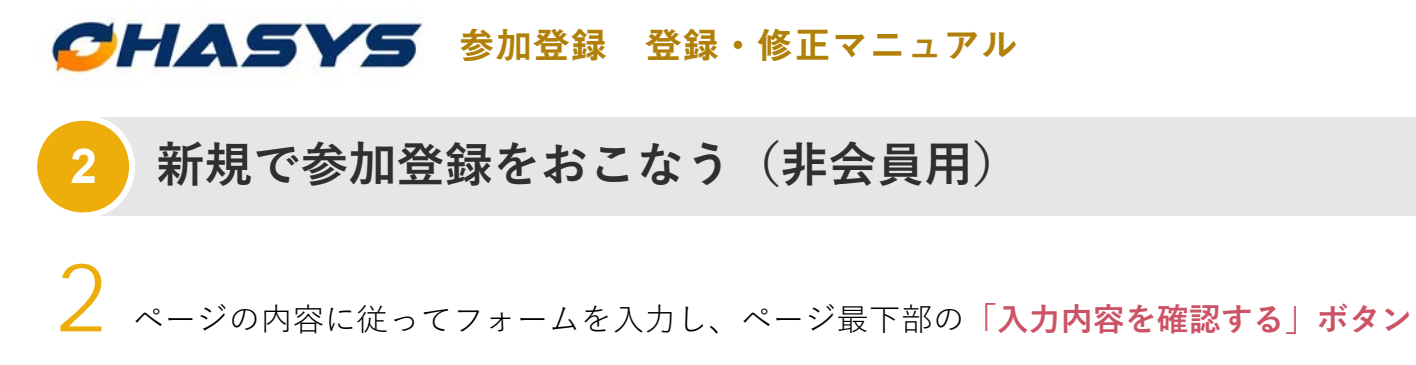

をクリックしてください。

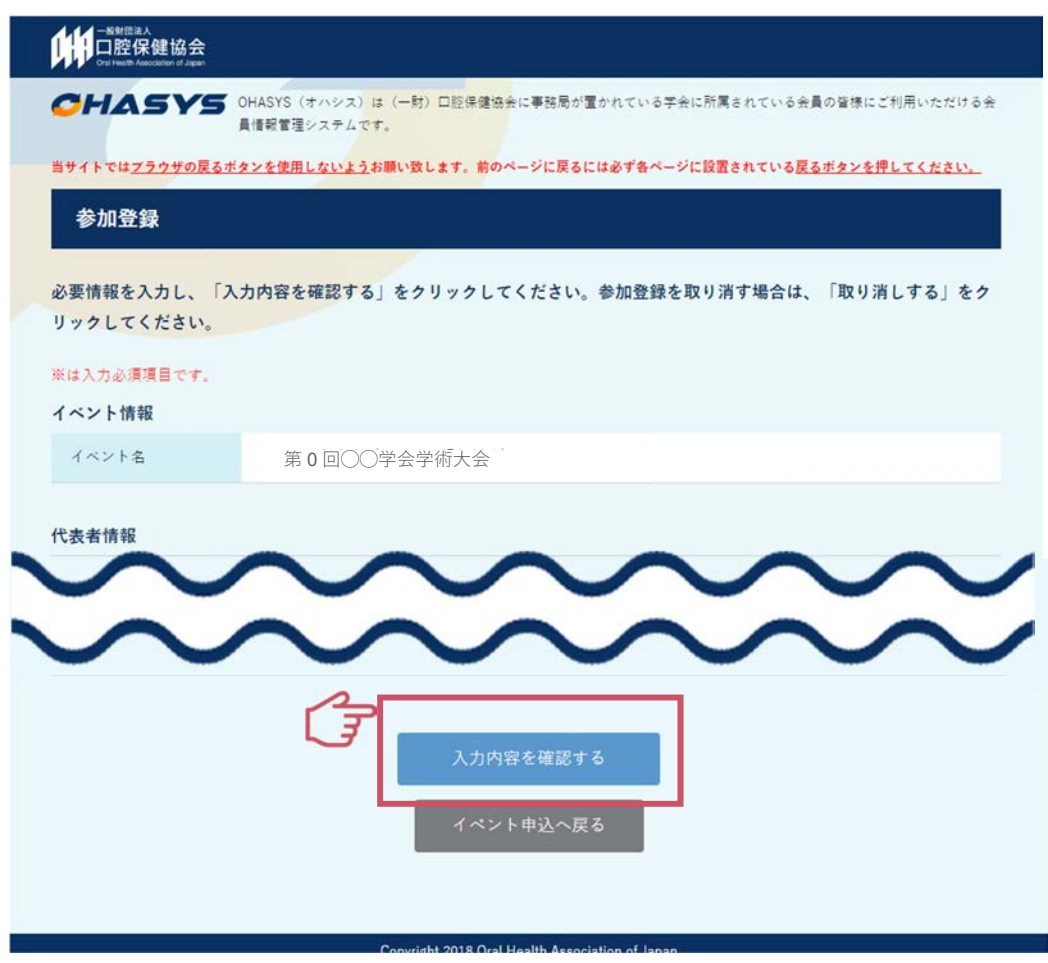

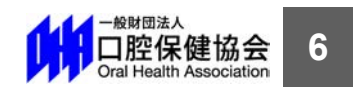

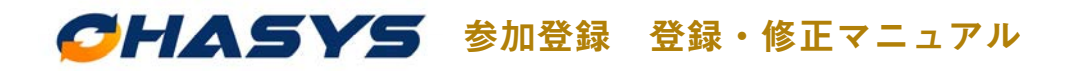

#### **23 登録内容の確認・修正・取り下げをする 登録内容の確認・修正・取り下げをする(会員⽤)**

1 会員の⽅が度登録した参加登録を確認・修正・取り下げする場合は、**「参加登録フォームの**

**⼊⼝」**か参加登録をした際に送られる**「登録受付メールに記載されている URL」**からアク

セスしてください。OHASYS のトップページが表⽰されますので、会員番号とパスワード

を⼊⼒してログインしてください。**(※すでにログイン状態の⽅は P9 に進んでください)**

下記の参加登録を受け付けました。 登録内容の確認・修正・取消がありましたら、 申込番号と申込パスワードを利用して下記の URL からログインしてください。

https://ohasys.net/congress/modification/000000

登録日時: 20XX/XX/XX XX:XX:XX 氏名∶△△△△△△△ 申込番号: 0000 申込パスワード: XXXXXXXX

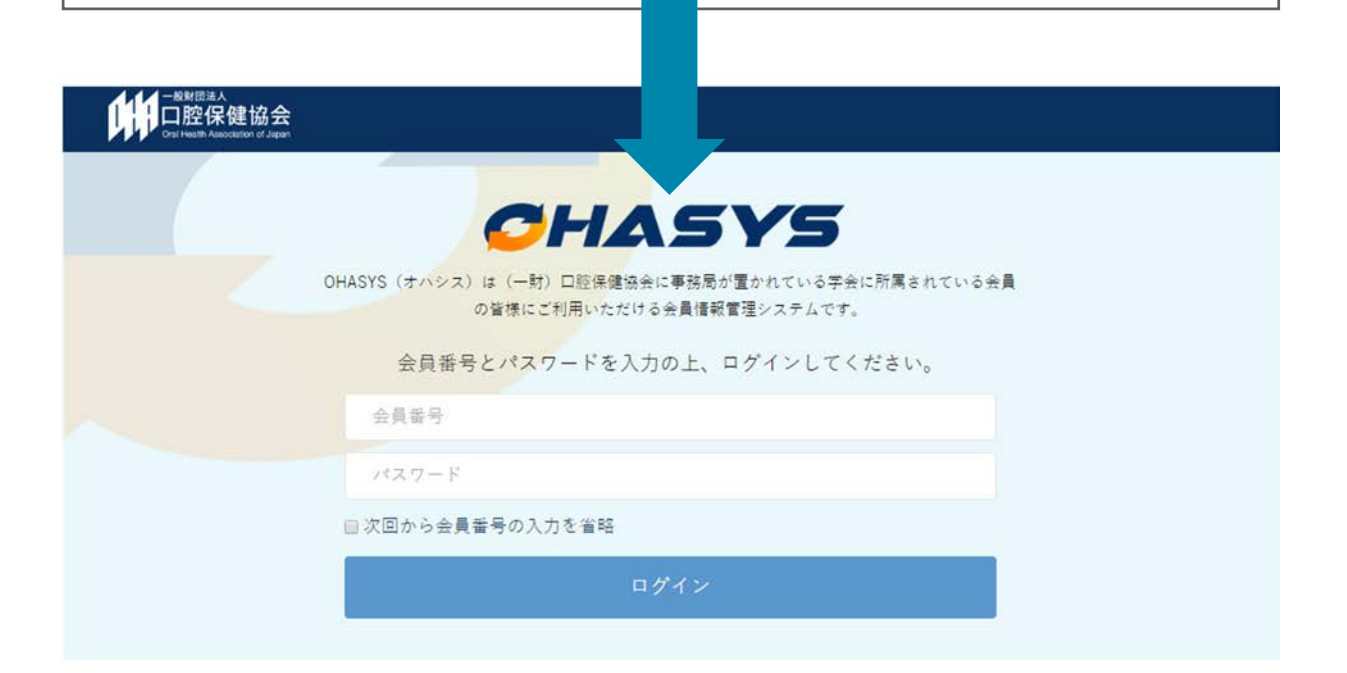

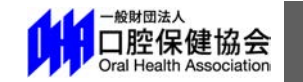

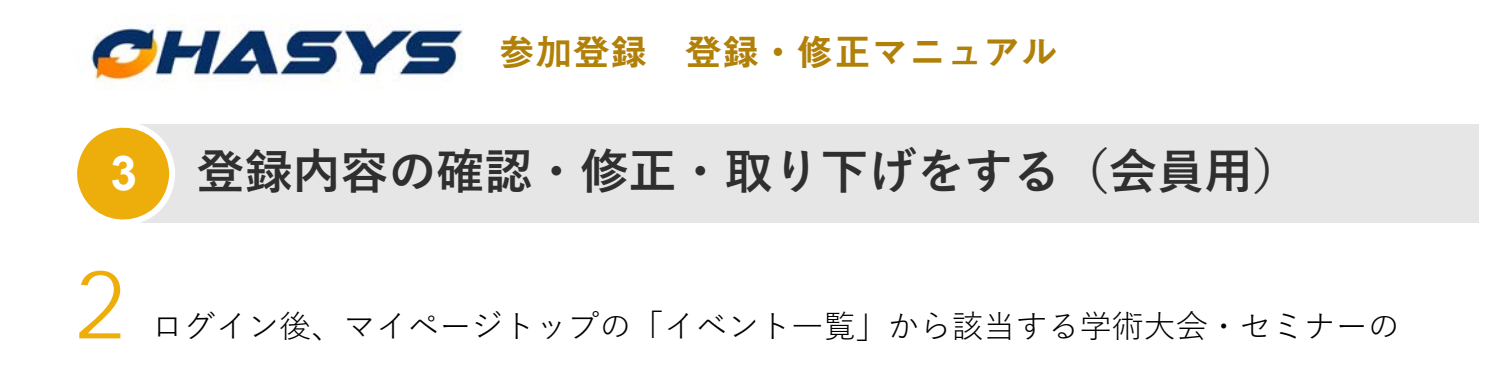

**「確認・修正」ボタン**をクリックしてください。

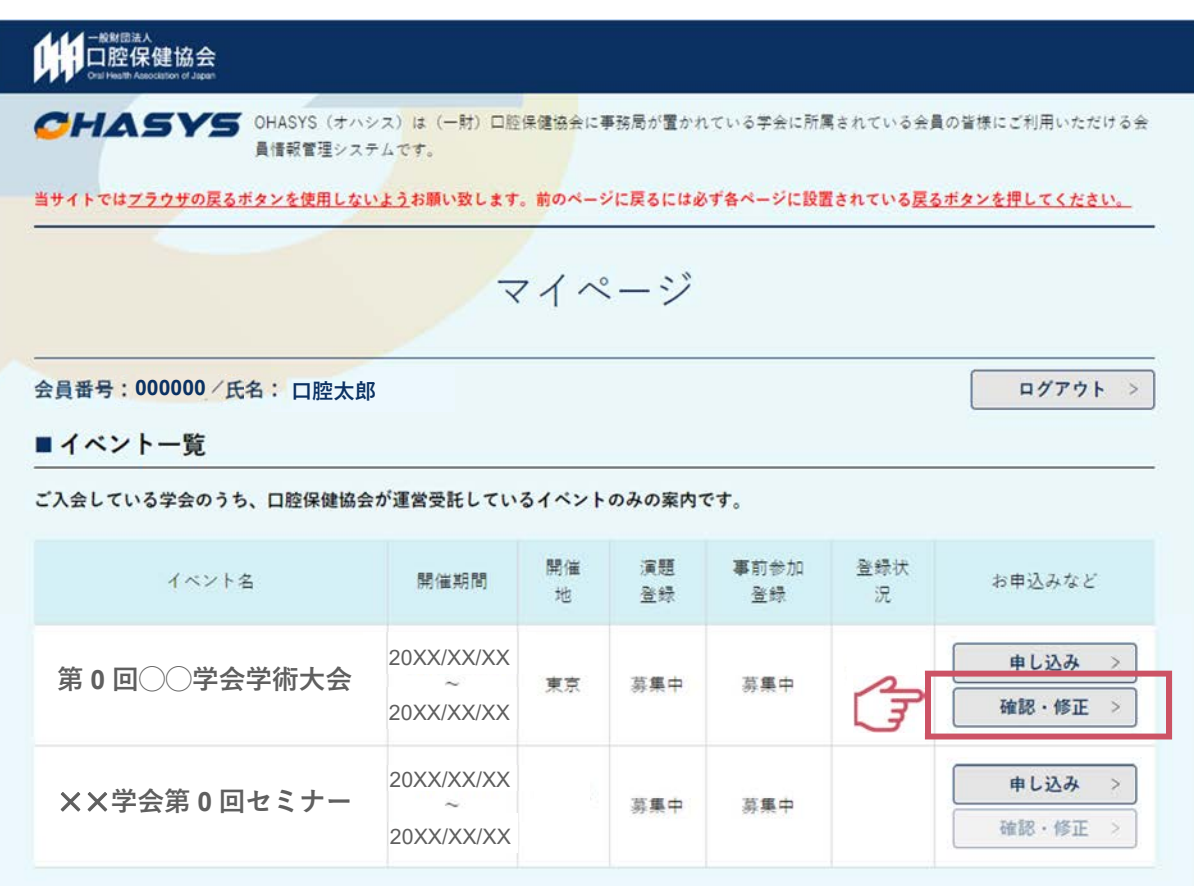

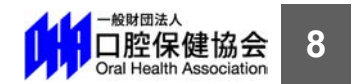

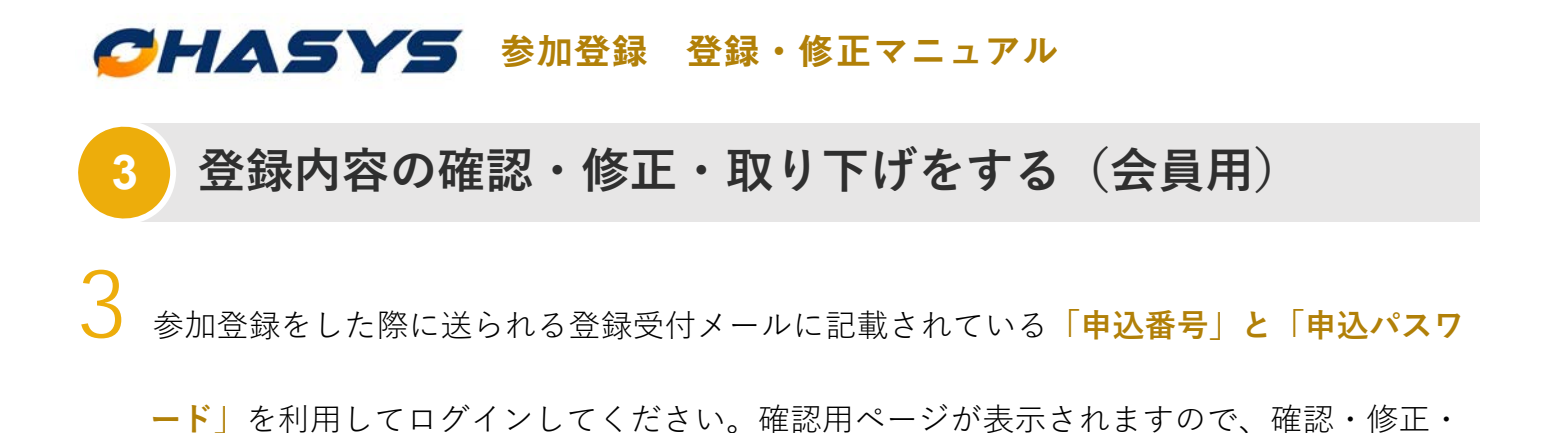

取り下げをおこなってください。

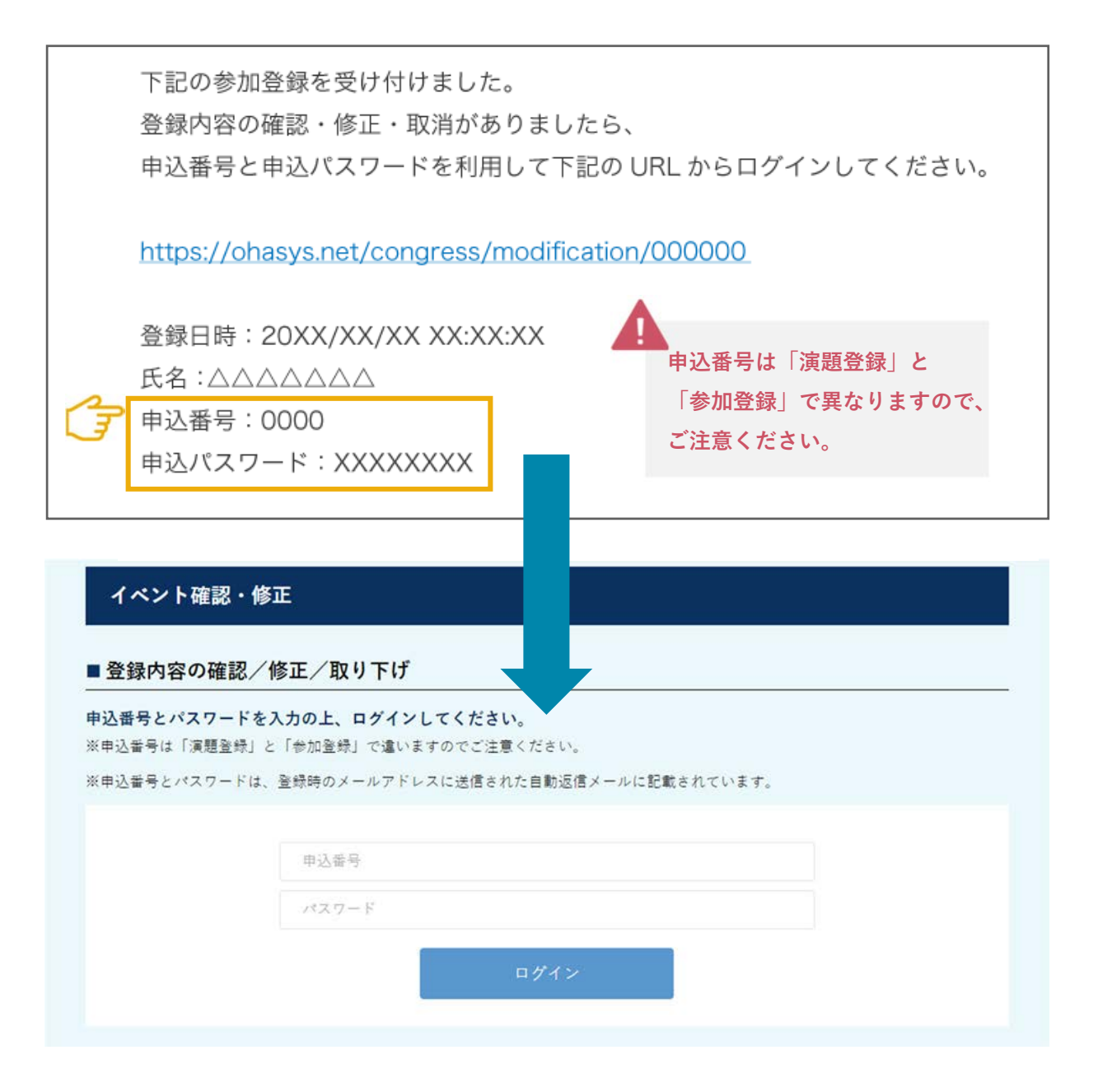

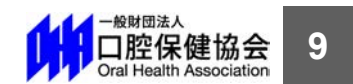

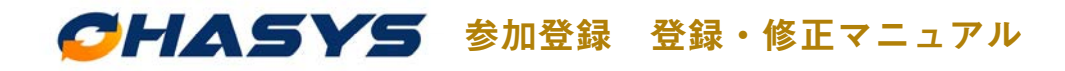

## **24 登録内容の確認・修正・取り下げをする 登録内容の確認・修正・取り下げをする(⾮会員⽤)**

非会員の方が一度登録した参加登録を確認・修正・取り下げする場合は、「参**加登録フォー** 

**ムの⼊⼝」**か参加登録をした際に送られる**「登録受付メールに記載されている URL」**から

イベント申し込みページにアクセスしてください。

下記の参加登録を受け付けました。 登録内容の確認・修正・取消がありましたら、 申込番号と申込パスワードを利用して下記の URL からログインしてください。 https://ohasys.net/general/congress/application/000000 登録日時: 20XX/XX/XX XX:XX:XX 氏名:△△△△△△△ 申込番号: 0000 申込パスワード: XXXXXXXX 111□腔保健協会 CHASYS CHASYS (+ A) DR (-R) DR 。<br>。<br>帰属が置かれている学会に所属されている会員の皆様にご利用いただける会 ■情報管理システムです。 当サイトではプラウザの戻るボタンを使用しないようお願い致します。前のページに戻るには必ず各ページに設置されている戻るボタンを押してください。 イベント申し込み ■イベント情報 **第 0 回◯◯学会学術⼤会** 開催概要・詳細はホームページをご覧ください。 開催期間 20XX/XX/XX〜20XX/XX/XX 会理 東京都内 http://www.xxxxxx.ne.jp ホームページ

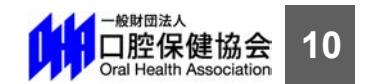

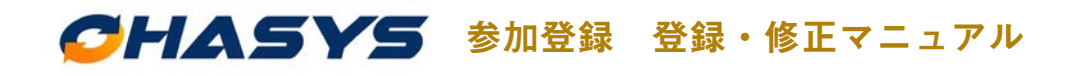

#### **234 登録内容の確認・修正・取り下げをする 登録内容の確認・修正・取り下げをする(⾮会員⽤)**

2 イベント申し込みページの最下部の**登録内容の確認/修正/取り下げ**に、参加登録をした際 に送られる登録受付メールに記載されている「申込番号」と「申込パスワード」を利用して ログインしてください。確認⽤ページが表⽰されますので、確認・修正・取り下げをおこな ってください。

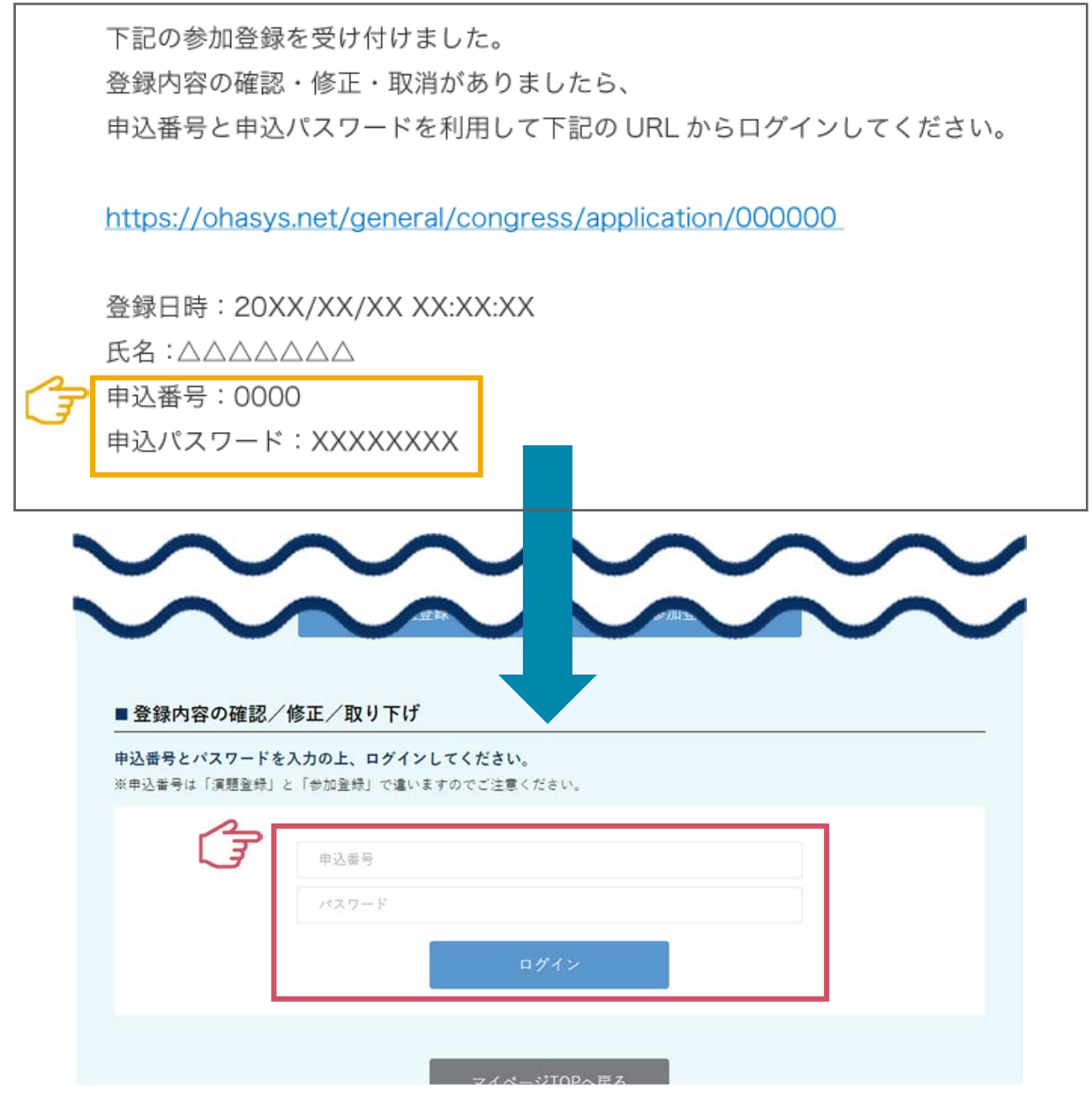

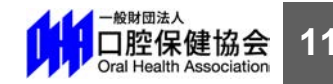